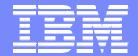

IBM System i<sup>™</sup>

### iSeries Access for Web: Run 5250 in a Browser

http://www.ibm.com/eserver/iseries/access/web/

Linda Hirsch

LLHIRSCH@us.ibm.com

IBM Rochester – iSeries Access Development

i want stress-free IT. i want control. i want an <mark>i</mark>. © Copyright IBM Corporation, 2006. All Rights Reserved. This publication may refer to products that are not currently available in your country. IBM makes no commitment to make available any products referred to herein.

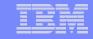

### Try out iSeries Access for Web for yourself!

Start your browser and connect to the following web site: http://iseriesd.dfw.ibm.com/webaccess/iWAHome (case sensitive)

| User II | D = V | VAC | UST |
|---------|-------|-----|-----|
|---------|-------|-----|-----|

Password = demo2pwd

This shows the basic look of iSeries Access for Web as we ship it. You can try various functions -- including working with printer output, creating database requests, etc. Click on the 5250 tab, sign onto the iSeries, then start an RPG application called BOATS and run it.

**User ID = BOATADMIN** 

Password = demo2pwd

This is an example of how a customer might design a web page for their use. You will see that an end user could start the same BOATS application by clicking on the 5250 session, or they could have used HATS to run the application. You will also see other links that would let a user work with spoolfile information, work with IFS, run database requests, etc..

Send email to: LLHIRSCH@us.ibm.com to reset the user profiles on iseriesd.dfw.ibm.com if either one gets disabled.

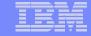

## Please submit requirements through FITS

Best way to get new function into our products!

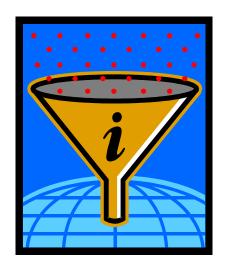

Functional enhancements can be submitted via the FITS system. Go to the iSeries Access home page:

http://www.ibm.com/eserver/iseries/access/

and click on link "Request for Design Change"

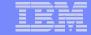

#### What is iSeries Access for Web?

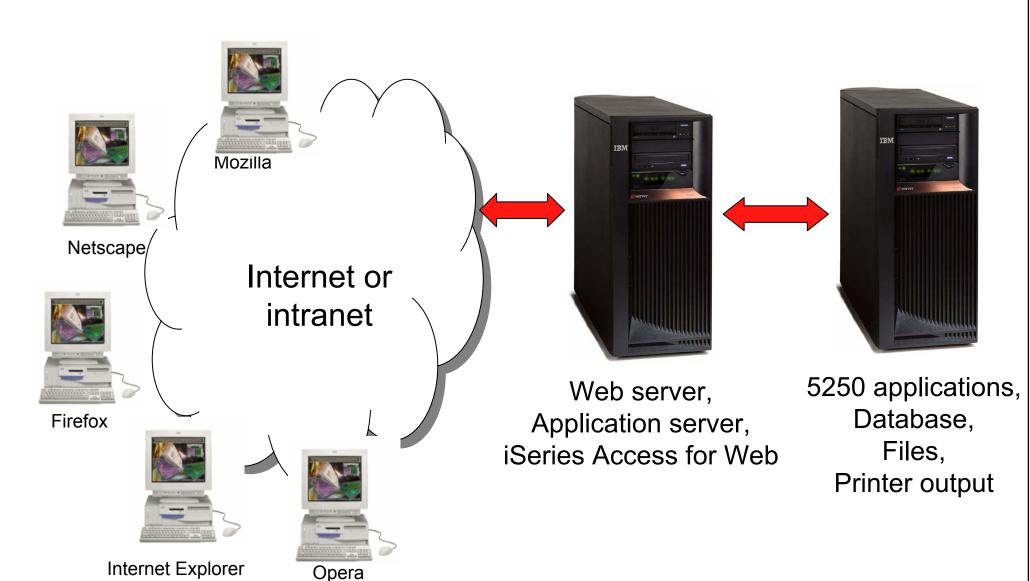

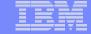

#### iSeries Access for Web Overview

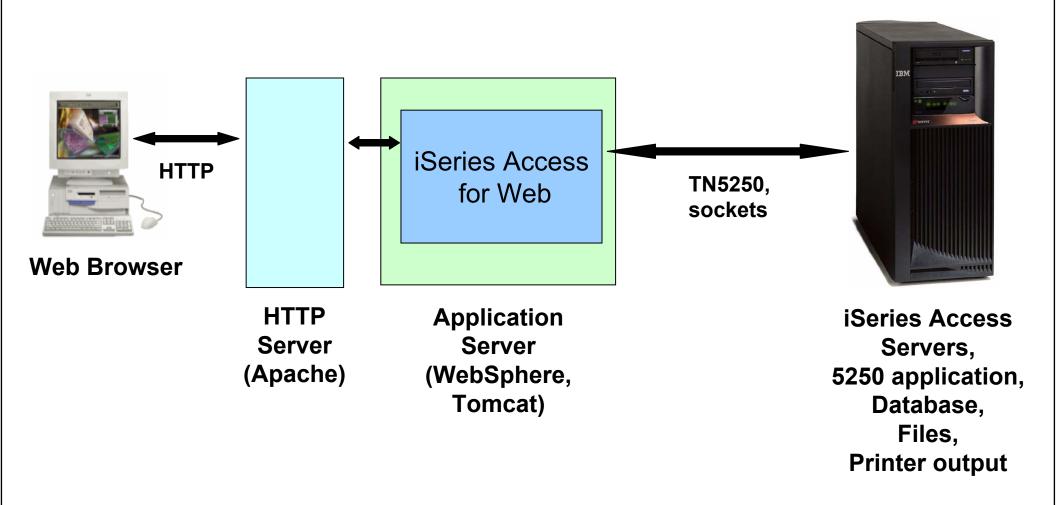

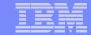

#### iSeries Access for Web 5250 Interface

- Servlet based no client code other than the browser
  - WebSphere or Tomcat
- HTML pages rendered by the web browser

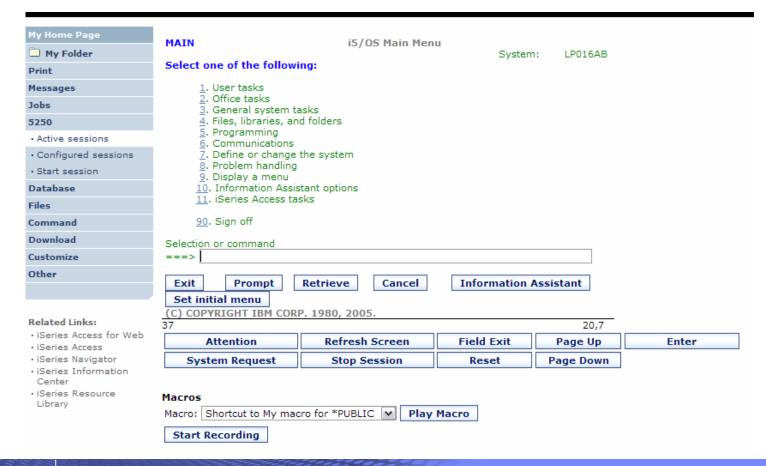

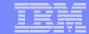

## Starting a New Session

- Start a session dynamically
- Start a session using a stored configuration

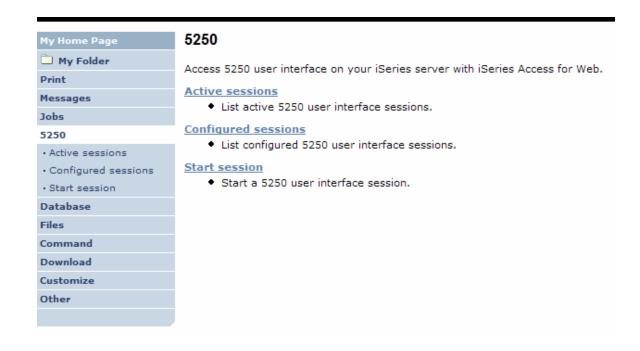

i want an i. © 2006 IBM Corporation

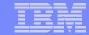

### **Start a Session Dynamically**

- Specify the system to connect
- Select the session attributes
  - Port, code page, workstation ID, etc.
- Start session

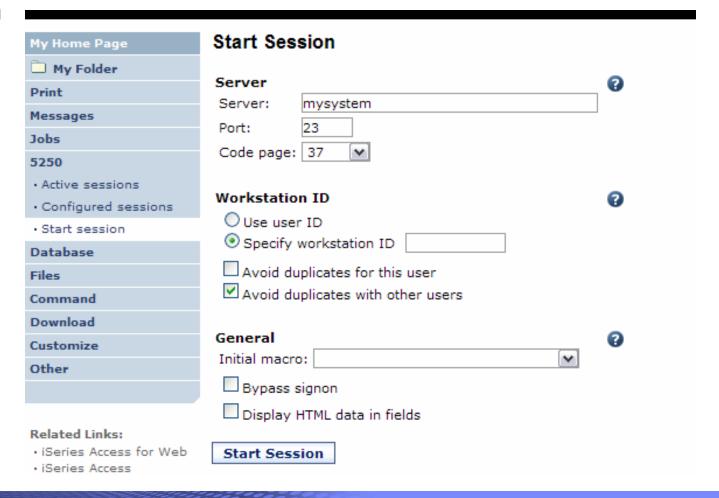

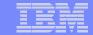

## Starting a Configured Session

- Configured sessions list shows the list of sessions for the logged in user
- Select the "Start" icon for the session to start

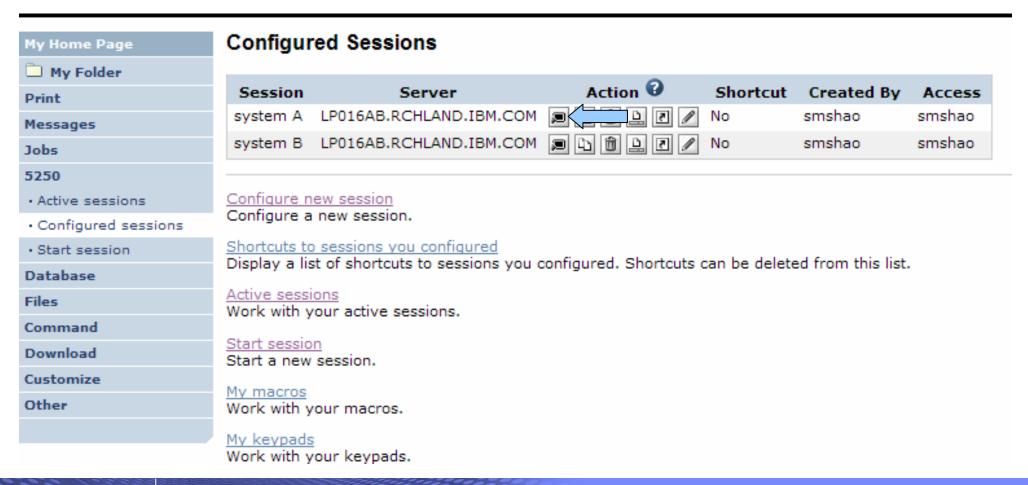

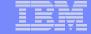

#### Once started...

| My Home Page  My Folder  Print  Messages  Jobs  5250  Active sessions  Configured sessions  Start session  Database  Files  Command  Download  Customize  Other  Sign On  Sign On  Sign On  Sign On  Sign On  Database  Frogram/procedure  Current library  Current library  IBM s internal systems must only be IBM s business or for purposes author | System Subsystem Display  | :                          | ISERIESD<br>QINTER<br>QPADEV000X |       |  |
|----------------------------------------------------------------------------------------------------|---------------------------|----------------------------|----------------------------------|-------|--|
| Jobs  5250  Active sessions  Configured sessions Start session  Database Files  Command  Download  Customize  IBM s internal systems must only be                                                                                                    |                           |                            |                                  |       |  |
| Command  Download  Customize  IBM s internal systems must only be                                                                                                    |                           |                            |                                  |       |  |
|                                                                                                    |                           |                            |                                  |       |  |
| Related Links:  i Series Access for Web i Series Access i Series Navigator i Series Information Center i Series Resource  (C)  37  Attention Refresh System Request Stop S                                                                                                    | COPYRIGHT IBM ( Screen Fi | M CORP. 1980<br>Field Exit | 0, 2005.<br>6,53<br>Page Up      | Enter |  |

i want an i.

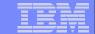

### Change look of 5250 session

- 1. Default 'web' look
- 2. Changed colors, added keypad at side, changed buttons at bottom to words

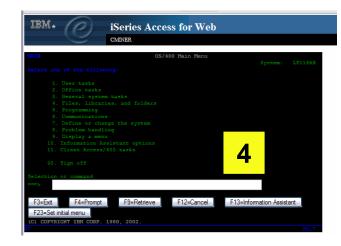

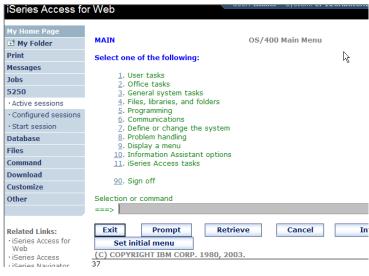

- 3. Removed navigation bar, put keypad on top
- 4. Selected 'traditional' view, removed navigation bar

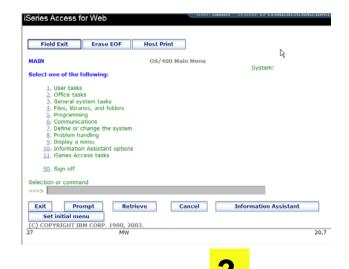

OS/400 Main Menu LP126AB Select one of the following: 1. User tasks 2. Office tasks 3. General system tasks 4. Files, libraries, and folders Programming Host Print 6. Communications 7. Define or change the system 8 Problem handling **End of Field** 9. Display a menu 10. Information Assistant options Field Exit 11. iSeries Access tasks New Line 90. Sign off F3=Exit F4=Prompt F9=Retrieve F12=Cancel F13=Information Assistant F23=Set initial menu (C) COPYRIGHT IBM CORP. 1980, 2003

2

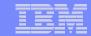

#### **Active Session**

- An active session is a session that has been started
  - Dynamically or configured session
- A user may have more than one active session

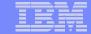

#### **Active Session - Web View**

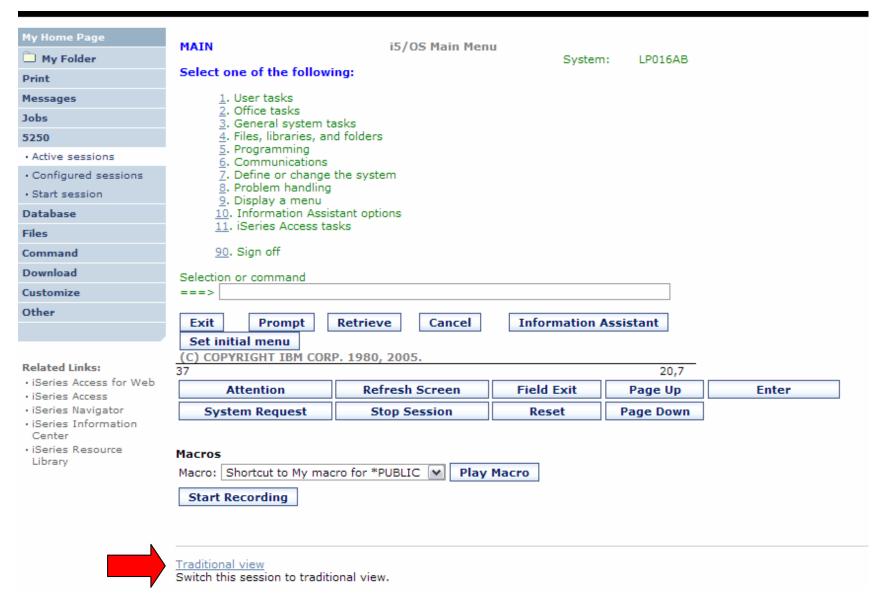

Switch to traditional view by selecting the "Traditional view" link

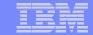

#### **Active Session - Traditional View**

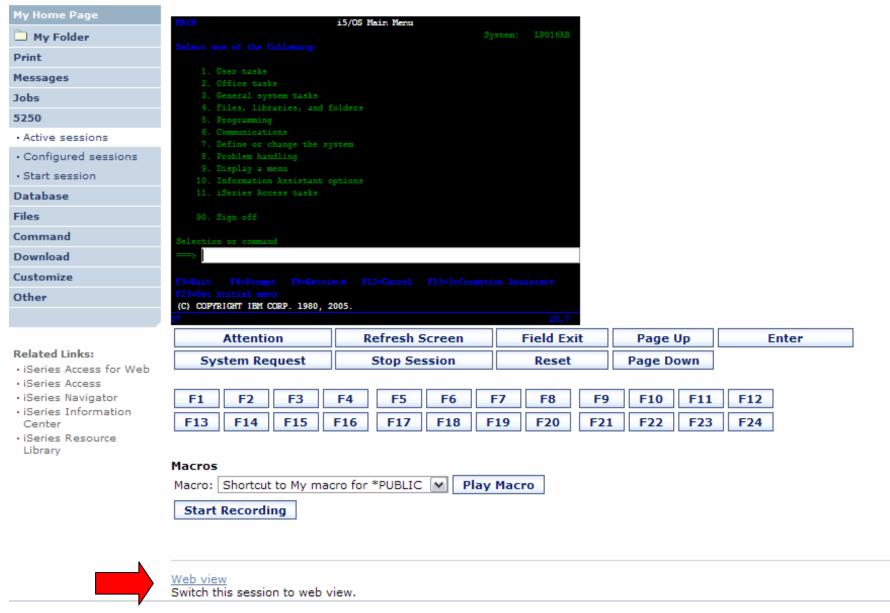

Switch to web view by selecting the "Web view" link

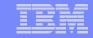

#### Web View vs. Traditional View

- Web View
  - Proportional font
  - Menu displayed as links
  - Active function keys displayed as buttons
  - Allows cursor positioning at non-input fields
  - Display "More..." as button
  - Message line (25<sup>th</sup> line) treated as help

- Traditional View
  - Fixed width font
  - Function key bar (F1-F24)
  - Background color configurable (default is black)

All the view settings are configurable. Configure web and traditional view settings for your environment.

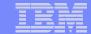

## **Changing Active Session Settings**

Command

Download

Customize

Other

RELEASE: V05R04M00 DRIVER: 4501130

USE OF THIS SYSTEM IS FOR IBM MANAGEMENT APPROVED PURPOSES ONLY.
USE IS SUBJECT TO AUDIT AT ANY TIME BY IBM MANAGEMENT.

#### Related Links:

- · iSeries Access for Web
- · iSeries Access
- iSeries Navigator
- iSeries Information Center
- iSeries Resource Library

| 7              | (C) COF        | TRIGITI IDII CORF | . 1900, 2003. | 6,53  |
|----------------|----------------|-------------------|---------------|-------|
| Attention      | Refresh Screen | Field Exit        | Page Up       | Enter |
| System Request | Stop Session   | Reset             | Page Down     |       |

(c) CODVDICUT IDM CODD 1000 200E

#### Macros

Macro: Shortcut to My macro for \*PUBLIC ▶ Play Macro

Start Recording

#### Traditional view

Switch this session to traditional view.

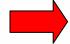

#### Active session settings

Change the settings for this session.

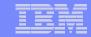

### **Active Session Settings**

- Changing active session settings does not affect the configured session settings
  - The changes are tied to the running instance of the session
  - Changes only affect how this particular active session behaves
- Some settings are not modifiable
  - Server name
  - Port
  - Code page
  - Workstation ID
  - Default view (web or traditional)
  - Initial macro

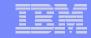

### **Active Session Life Span**

- Session resides on the server, not the workstation
- Session remains active until
  - User ends (stops) the session, or
  - Session time out due to inactivity
    - Time out value is configurable through Access for Web
- Closing the browser or turning off the workstation does not end the session
- Taking advantage of active session behavior
  - Leave the session and browse on the web, or
  - Leave your workstation and go to another workstation and
  - Reconnect to your session

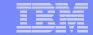

## Reconnecting to an Active Session

| My Home Page        | Active Sessions                                              |                                                                             |                       |                        |      |              |  |  |  |
|---------------------|--------------------------------------------------------------|-----------------------------------------------------------------------------|-----------------------|------------------------|------|--------------|--|--|--|
| My Folder           |                                                              |                                                                             |                       |                        |      | 9            |  |  |  |
| Print               | Server                                                       | Session                                                                     | Started               | Last Accessed          | View | Action 🕝     |  |  |  |
| Messages            | LP016AB.RCHLAND.IBM.COM                                      | А                                                                           | 3/7/06 3:55:13 PM CST | 3/8/06 10:44:29 AM CST | Web  | <b>7 7 1</b> |  |  |  |
| Jobs                |                                                              |                                                                             |                       |                        |      | $\uparrow$   |  |  |  |
| 5250                | View-only sessions                                           |                                                                             | alaasiaa wikh aaa     |                        |      | December     |  |  |  |
| Active sessions     | Display a list of active sessions                            | otners are                                                                  | snaring with me.      |                        |      | Reconnect    |  |  |  |
| Configured sessions | Shared sessions                                              | Shared sessions Display a list of active sessions I am sharing with others. |                       |                        |      |              |  |  |  |
| Start session       |                                                              | 1 am snan                                                                   | ing with others.      |                        |      |              |  |  |  |
| Database            | Configured sessions Work with your configured sess           | sions.                                                                      |                       |                        |      |              |  |  |  |
| Files               |                                                              |                                                                             |                       |                        |      |              |  |  |  |
| Command             | Start session Start a new session.                           |                                                                             |                       |                        |      |              |  |  |  |
| Download            | My macros                                                    |                                                                             |                       |                        |      |              |  |  |  |
| Customize           | Work with your macros.                                       |                                                                             |                       |                        |      |              |  |  |  |
| Other               | My keypads                                                   |                                                                             |                       |                        |      |              |  |  |  |
|                     | Work with your keypads.                                      |                                                                             |                       |                        |      |              |  |  |  |
| Related Links:      | 5250 user interface help<br>View help for working with activ | ve sessions                                                                 | i.                    |                        |      |              |  |  |  |

· iSeries Access for Web

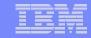

### **Ending a Session**

- Properly clean up TN5250 connection
  - Frees up resources in application server (Access for Web)
  - Frees up resources on target server (TN5250)
- Two ways to end a session
  - From an active session
  - From active session list

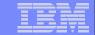

## **Ending a Session from Active Session**

| My Home Page                                                       |                          | Sign On                                           |                       |                 |       |
|--------------------------------------------------------------------|--------------------------|---------------------------------------------------|-----------------------|-----------------|-------|
| My Folder                                                          |                          | Sigil Oil                                         | System:               | LP016A          |       |
| Print                                                              |                          |                                                   | Subsystem : Display : | QINTER<br>QPADE |       |
| Messages                                                           |                          |                                                   |                       | 2               |       |
| Jobs                                                               |                          |                                                   |                       |                 |       |
| 5250                                                               |                          |                                                   |                       |                 |       |
| Active sessions                                                    |                          | ocedure                                           |                       |                 |       |
| Configured sessions                                                |                          | ary                                               |                       |                 |       |
| Start session                                                      |                          | .,                                                |                       |                 |       |
| Database                                                           |                          |                                                   |                       |                 |       |
| Files                                                              |                          |                                                   |                       |                 |       |
| Command                                                            |                          | :ASE: V05R04M00<br>/ER: 4501130                   |                       |                 |       |
| Download                                                           |                          |                                                   |                       |                 |       |
| Customize                                                          | USE OF THIS SYSTEM IS FO | OR IBM MANAGEMENT APP<br>UDIT AT - ANY TIME BY IB |                       | ONLY.           |       |
| Other                                                              |                          |                                                   |                       |                 |       |
|                                                                    |                          |                                                   |                       |                 |       |
|                                                                    |                          | (4) 400                                           |                       |                 |       |
| Related Links:                                                     | 37                       | (C) COI                                           | PYRIGHT IBM CORP      | . 1980, 2005.   | 6,53  |
| <ul> <li>iSeries Access for Web</li> <li>iSeries Access</li> </ul> | Attention                | Refresh Screen                                    | Field Exit            | Page Up         | Enter |
| · iSeries Navigator                                                | System Request           | Stop Session                                      | Reset                 | Page Down       |       |
| <ul> <li>iSeries Information<br/>Center</li> </ul>                 |                          | $\uparrow$                                        |                       |                 |       |
|                                                                    |                          |                                                   |                       |                 |       |

End this active session

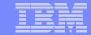

# **Ending a Session from Active Session List**

| My Home Page        | Active Sessions                                              |                                                                             |                       |                        |      |              |  |  |  |
|---------------------|--------------------------------------------------------------|-----------------------------------------------------------------------------|-----------------------|------------------------|------|--------------|--|--|--|
| My Folder           |                                                              |                                                                             |                       |                        |      | 0            |  |  |  |
| Print               | Server                                                       | Session                                                                     | Started               | Last Accessed          | View | Action 🕝     |  |  |  |
| Messages            | LP016AB.RCHLAND.IBM.COM                                      | А                                                                           | 3/7/06 3:55:13 PM CST | 3/8/06 12:58:01 PM CST | Web  | 2 2 2 3      |  |  |  |
| Jobs                |                                                              |                                                                             |                       |                        |      |              |  |  |  |
| 5250                | View-only sessions                                           |                                                                             | abada with as         |                        |      | End session  |  |  |  |
| Active sessions     | Display a list of active sessions                            | otners are                                                                  | snaring with me.      |                        |      | Eliu sessioi |  |  |  |
| Configured sessions | Shared sessions                                              | Shared sessions Display a list of active sessions I am sharing with others. |                       |                        |      |              |  |  |  |
| Start session       |                                                              |                                                                             |                       |                        |      |              |  |  |  |
| Database            | Configured sessions Work with your configured sess           | sions.                                                                      |                       |                        |      |              |  |  |  |
| Files               |                                                              |                                                                             |                       |                        |      |              |  |  |  |
| Command             | Start session Start a new session.                           |                                                                             |                       |                        |      |              |  |  |  |
| Download            | My magree                                                    |                                                                             |                       |                        |      |              |  |  |  |
| Customize           | My macros Work with your macros.                             |                                                                             |                       |                        |      |              |  |  |  |
| Other               | My keypads                                                   |                                                                             |                       |                        |      |              |  |  |  |
|                     | Work with your keypads.                                      |                                                                             |                       |                        |      |              |  |  |  |
| Related Links:      | 5250 user interface help<br>View help for working with activ | ve sessions                                                                 | ·.                    |                        |      |              |  |  |  |

i want an i.

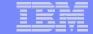

## **Configure a New Session**

Select the "Configure new session" link

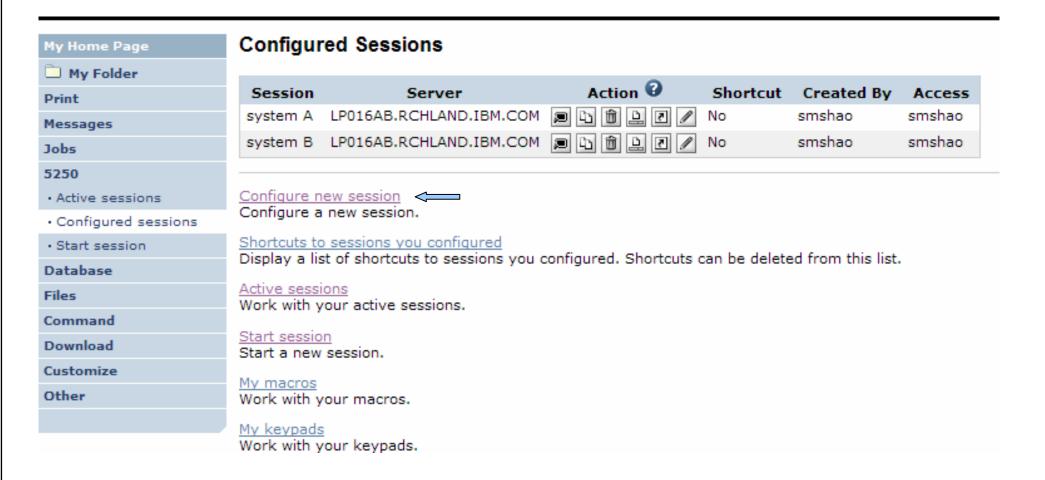

i want an i.

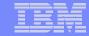

### **Configure a New Session**

- New sessions are added to the "Configured sessions" list
- Similar to "Start session" settings
  - Server, port, code page, workstation ID
- Additional settings
  - View and color

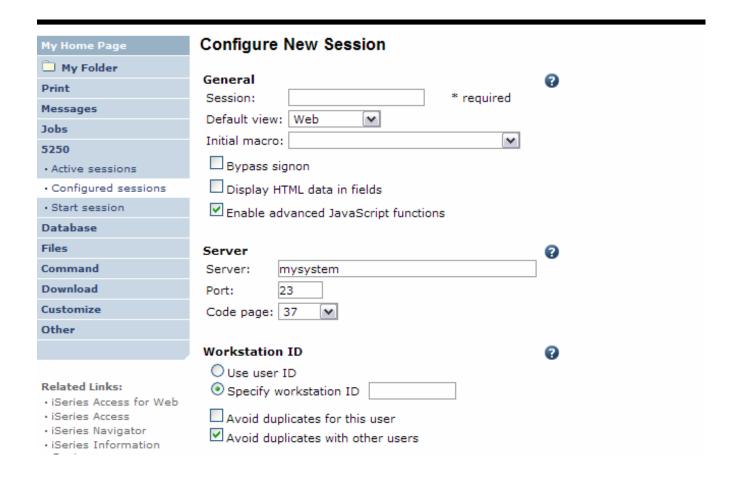

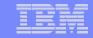

### **Configured Session Actions**

- Start
  - Start the configured session
- Copy
  - Make a copy of the configured session for yourself
- Delete
  - Delete the configured session
- Rename
  - Rename the configured session
- Create Shortcut
  - Share the configured session with another user or group of users
- Edit
  - Change the configured session settings

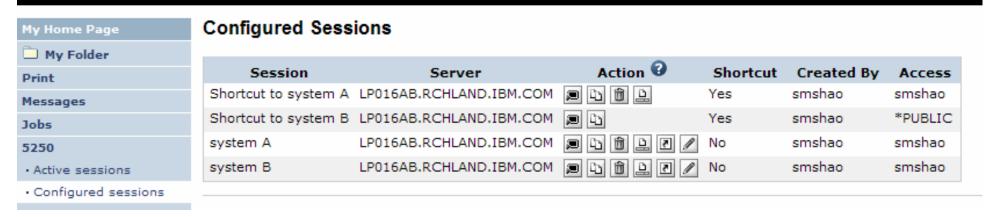

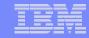

#### **Shortcuts**

- iSeries Access for Web objects are only accessible by users that created them
- Shortcut is a pointer to an iSeries Access for Web object. Examples:
  - Configured 5250 session
  - Database request
- Method used to share object with other users
  - Create shortcut for user or group to share with user or group
- User of the shortcut has read only access to the object
  - Cannot modify or delete the object
  - Can delete the shortcut if the shortcut is created for the user
    - Cannot delete the shortcut if the shortcut is created for a group the user belongs to
- Shortcuts to an object are deleted when the object is deleted

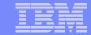

### **Shortcut Example**

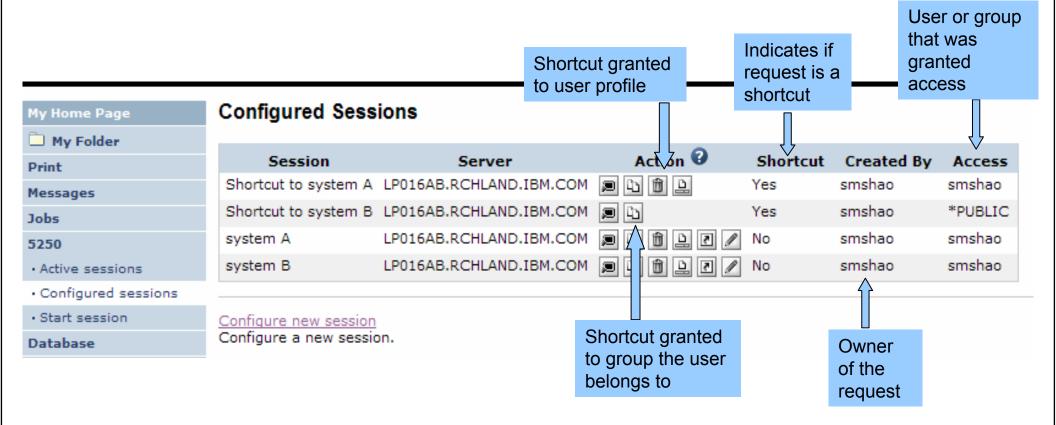

28

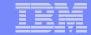

### **Finding Shortcuts You Created**

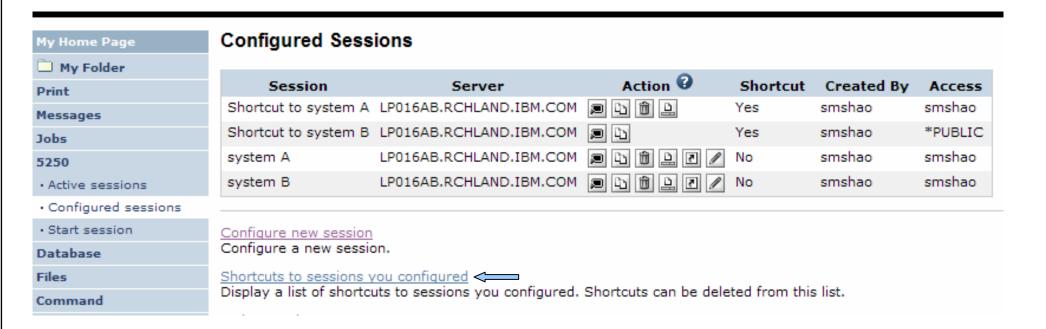

Click the "Shortcuts to sessions you configured" link

i want an i. © 2006 IBM Corporation

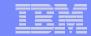

## **Managing Shortcuts You Created**

- List of shortcuts you created
- Delete shortcuts you created

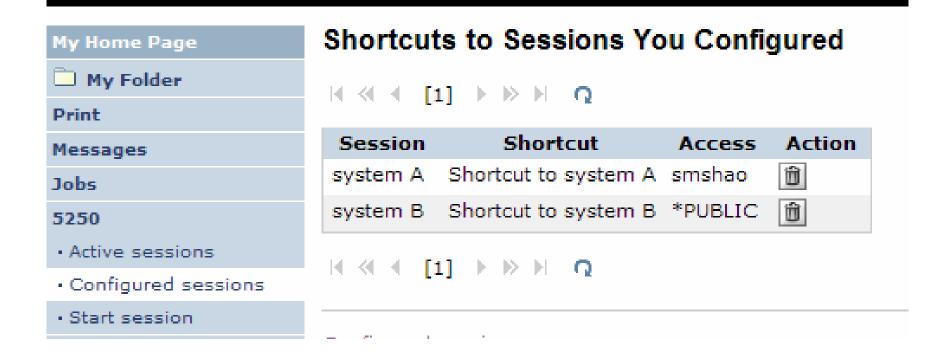

i want an i.

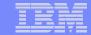

## **Keypads**

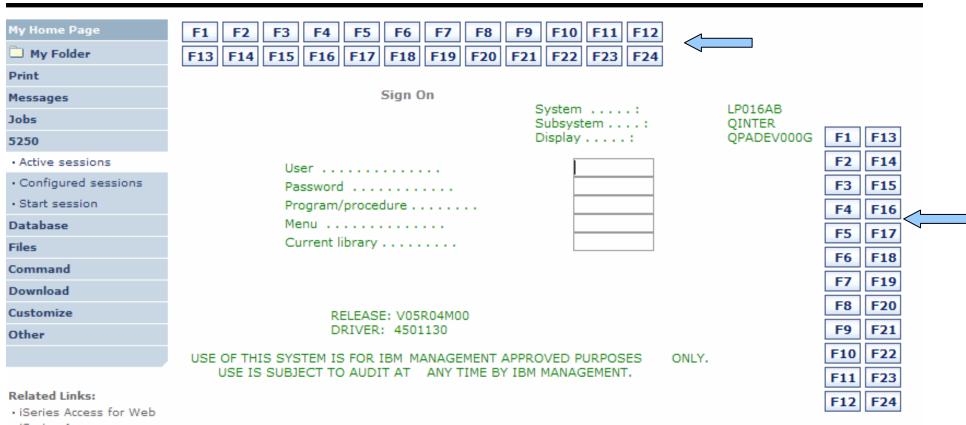

- · iSeries Access
- · iSeries Navigator
- iSeries Information Center
- iSeries Resource Library

| 37 | 7              |                |            |           | 6,53  |   |
|----|----------------|----------------|------------|-----------|-------|---|
|    | Attention      | Refresh Screen | Field Exit | Page Up   | Enter |   |
|    | System Request | Stop Session   | Reset      | Page Down |       | 1 |

(C) COPYRIGHT IBM CORP. 1980, 2005.

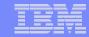

## **Keypads**

- Three sets of keypads
  - Top, right, and bottom
  - Each set can be customized
  - Each set can be turned on or off
- Macros can be assigned to keypad
- Configuration is per user
  - One keypad configuration per user
  - Global across all session configurations
  - Not tied to session configuration

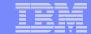

## **Configuring Keypad**

Download

Customize

Other

USE OF THIS SYSTEM IS FOR IBM MANAGEMENT APPROVED PURPOSES ONLY.
USE IS SUBJECT TO AUDIT AT ANY TIME BY IBM MANAGEMENT.

#### Related Links:

- · iSeries Access for Web
- · iSeries Access
- · iSeries Navigator
- iSeries Information Center
- iSeries Resource Library

|   | (C) COPYRIGHT IBM CORP. 1980, 2005. |                |            |           |       |  |  |  |  |
|---|-------------------------------------|----------------|------------|-----------|-------|--|--|--|--|
| 3 | 37                                  |                |            |           | 6,53  |  |  |  |  |
|   | Attention                           | Refresh Screen | Field Exit | Page Up   | Enter |  |  |  |  |
|   | System Request                      | Stop Session   | Reset      | Page Down |       |  |  |  |  |

#### Macros

Macro: Shortcut to My macro for \*PUBLIC ▶ Play Macro

Start Recording

#### Traditional view

Switch this session to traditional view.

#### Active session settings

Change the settings for this session.

#### Active sessions

Work with your active sessions.

#### Configured sessions

Work with your configured sessions.

#### My macros

Work with your macros.

My keypads Work with your keypads.

#### 5250 user interface help

View help for using the 5250 user interface.

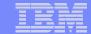

# **Configuring Keypad**

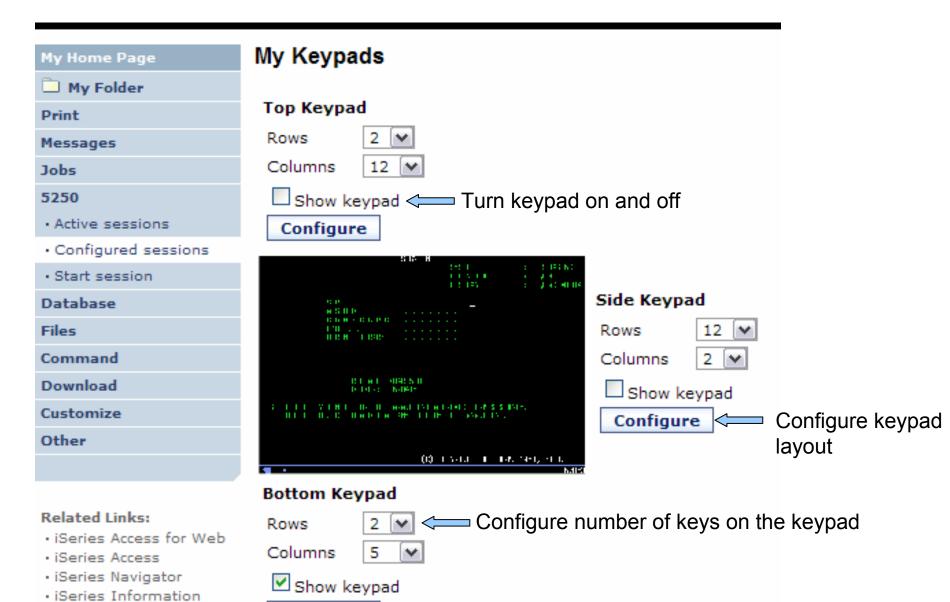

Configure

Center

iSeries Resource

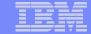

## **Configuring Keypad**

34

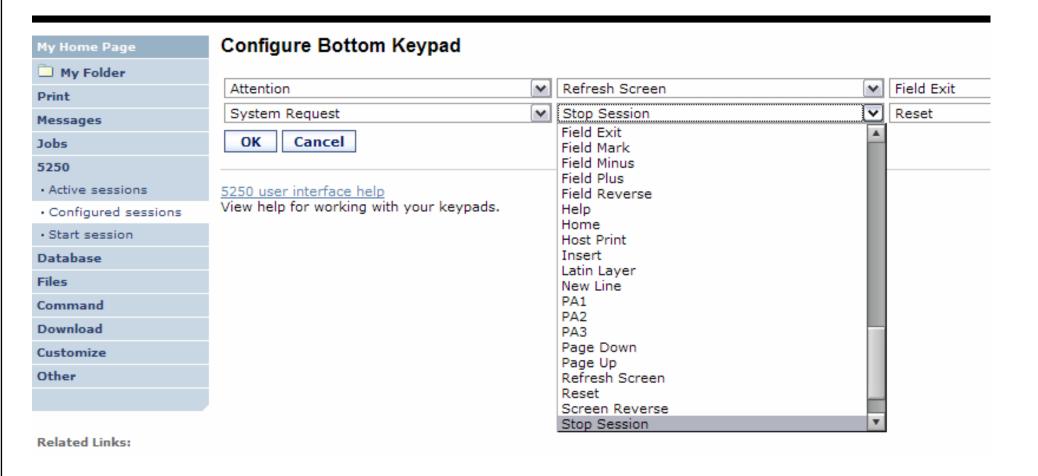

i want an i. © 2006 IBM Corporation

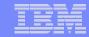

#### **Macros**

- Behaves differently than PC5250
  - Keys processed on a screen by screen basis
    - PC5250 every key is recorded and played back
    - iSeries Access for Web cursor positioned in field and keys entered into field
  - On a given screen, keys may not be processed in the same order as they are entered
  - Functionally equivalent, but behaves differently

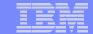

### **Recording Macros**

| My Home Page        |
|---------------------|
| My Folder           |
| Print               |
| Messages            |
| Jobs                |
| 5250                |
| Active sessions     |
| Configured sessions |
| · Start session     |
| Database            |
| Files               |
| Command             |
| Download            |
| Customize           |
| Other               |
|                     |

| Sign On |        |  |    |  |   |
|---------|--------|--|----|--|---|
|         | System |  | ı. |  | : |

Display . . . . :

Subsystem . . . . :

LP016AB QINTER QPADEV000G

| ELEASE: | V05R04M00 |
|---------|-----------|

DRIVER: 4501130

User ..... Password ..... Program/procedure . . . . . . . . Menu ..... Current library . . . . . . . . .

USE OF THIS SYSTEM IS FOR IBM MANAGEMENT APPROVED PURPOSES USE IS SUBJECT TO AUDIT AT ANY TIME BY IBM MANAGEMENT.

ONLY.

#### Related Links:

- · iSeries Access for Web
- · iSeries Access
- · iSeries Navigator
- · iSeries Information Center
- · iSeries Resource Library

| (  | C | COPYRIGHT  | IBM  | CORP. | 1980 | 2005. |
|----|---|------------|------|-------|------|-------|
| ٠, | , | COI INTOIL | TOLL | COIL  | 1700 | 2005. |

| 7              |                | 6,53       |           |       |
|----------------|----------------|------------|-----------|-------|
| Attention      | Refresh Screen | Field Exit | Page Up   | Enter |
| System Request | Stop Session   | Reset      | Page Down |       |

| Macros |                                    |            |
|--------|------------------------------------|------------|
| Macro: | Shortcut to My macro for *PUBLIC 💌 | Play Macro |
| Start  | Recording                          |            |

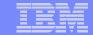

## **Stop Recording**

| My Home Page      |        |
|-------------------|--------|
| My Folder         |        |
| Print             |        |
| Messages          |        |
| Jobs              |        |
| 5250              |        |
| · Active sessions | 5      |
| · Configured ses  | ssions |
| • Start session   |        |
| Database          |        |
| Files             |        |
| Command           |        |
| Download          |        |
| Customize         |        |
| Other             |        |
|                   |        |

Sign On

System . . . :
Subsystem . . . :
Display . . . . :

LP016AB QINTER QPADEV000G

RELEASE: V05R04M00 DRIVER: 4501130

USE OF THIS SYSTEM IS FOR IBM MANAGEMENT APPROVED PURPOSES ONLY.
USE IS SUBJECT TO AUDIT AT ANY TIME BY IBM MANAGEMENT.

#### Related Links:

- · iSeries Access for Web
- · iSeries Access
- · iSeries Navigator
- iSeries Information Center
- iSeries Resource Library

| (C) | COPYRIGHT | IBM | CORP. | 1980, | 2005. |
|-----|-----------|-----|-------|-------|-------|
|-----|-----------|-----|-------|-------|-------|

| 7              |                | R          |           | 6,53  |
|----------------|----------------|------------|-----------|-------|
| Attention      | Refresh Screen | Field Exit | Page Up   | Enter |
| System Request | Stop Session   | Reset      | Page Down |       |

| м | _ | _ |   |  |
|---|---|---|---|--|
| - | а | • | u |  |

Macro: Shortcut to My macro for \*PUBLIC Play Macro

Stop Recording Recording

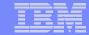

# Naming the Macro

38

| My Home Page          | Save Macro                |
|-----------------------|---------------------------|
| My Folder             |                           |
| Print                 | Macro: my login macro     |
| Messages              | Replace if already exists |
| Jobs                  | Save Macro Cancel         |
| 5250                  | Save riacio Calicei       |
| Active sessions       |                           |
| · Configured sessions |                           |
| · Start session       |                           |
| Database              |                           |
| Files                 |                           |
| Command               |                           |
| Download              |                           |
| Customize             |                           |
| Other                 |                           |
|                       |                           |

i want an i. © 2006 IBM Corporation

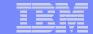

# **Playing Macro**

| My Home Page        | Sign On                                                                                                    |
|---------------------|----------------------------------------------------------------------------------------------------|
| My Folder           | System: LP016AB                                                                                                    |
| Print               | Subsystem : QINTER Display : QPADEV000G                                                                                  |
| Messages            |                                                                                                    |
| Jobs                | User                                                                                                    |
| 5250                | Password                                                                                                    |
| Active sessions     | Menu                                                                                                    |
| Configured sessions | Current library                                                                                                    |
| Start session       |                                                                                                    |
| Database            |                                                                                                    |
| Files               |                                                                                                    |
| Command             | RELEASE: V05R04M00<br>DRIVER: 4501130                                                                                    |
| Download            |                                                                                                    |
| Customize           | USE OF THIS SYSTEM IS FOR IBM MANAGEMENT APPROVED PURPOSES ONLY.  USE IS SUBJECT TO AUDIT AT ANY TIME BY IBM MANAGEMENT. |
| Other               |                                                                                                    |
|                     |                                                                                                    |
| Poloto d Links      | (C) COPYRIGHT IBM CORP. 1980, 2005.                                                                                      |

#### Related Links:

- · iSeries Access for Web
- · iSeries Access
- · iSeries Navigator
- iSeries Information Center
- iSeries Resource Library

|                       | (C) COP        | YRIGHT IBM CORP | . 1980, 2005. |       |
|-----------------------|----------------|-----------------|---------------|-------|
| 37                    |                |                 |               | 6,53  |
| Attention             | Refresh Screen | Field Exit      | Page Up       | Enter |
| System Request        | Stop Session   | Reset           | Page Down     |       |
|                       |                |                 |               |       |
| Macros                |                |                 |               |       |
| Macro: my login macro | ₽lay           | Macro           |               |       |
| Start Recording       |                |                 |               |       |

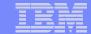

### **Managing Macros**

#### Related Links:

- · iSeries Access for Web
- · iSeries Access
- iSeries Navigator
- iSeries Information Center
- iSeries Resource Library

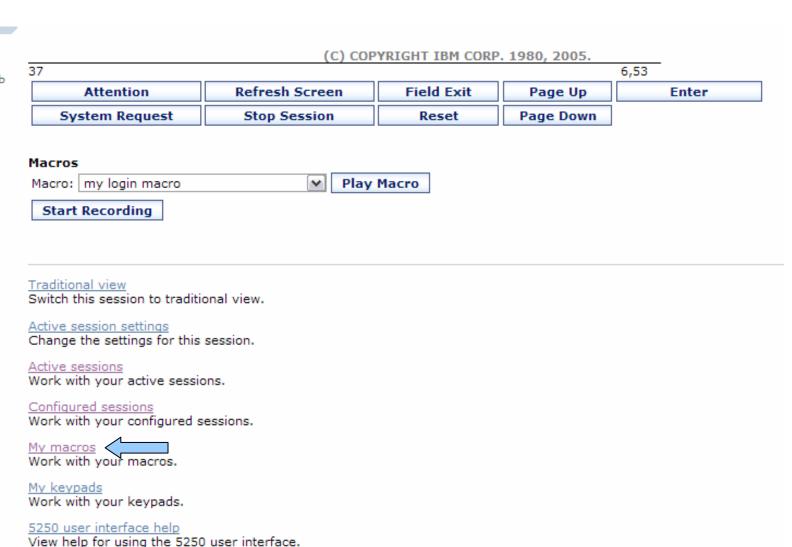

i want an i. © 2006 IBM Corporation

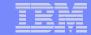

#### **Macro List**

41

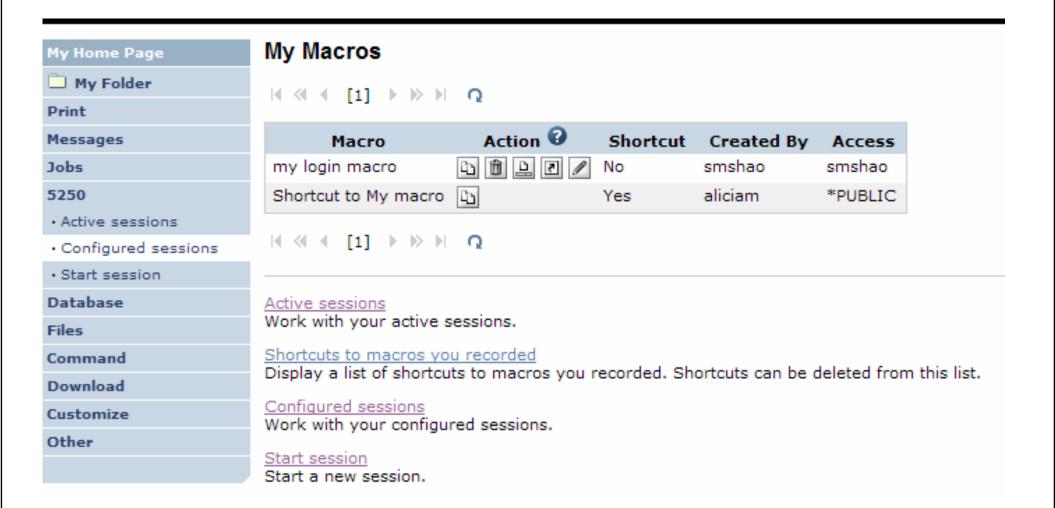

i want an i. © 2006 IBM Corporation

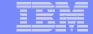

## **Editing a Macro**

Edit Macro My Home Page My Folder Macro: my login macro **Print** [cursor 6,53][erasefld]myid[cursor 7,53][erasefld]mypassword[enter][wait][enter][wait] Messages Jobs 5250 · Active sessions · Configured sessions · Start session Database Files Command Download Customize Other

#### Related Links:

· iSeries Access for Web

Save

Cancel

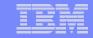

## **Notes: supported commands for macros**

| The supported cursor positioning | General macro commands | General macro commands                           |
|----------------------------------|------------------------|--------------------------------------------------|
| commands are:                    | [pf1] - F1             | [insert] - Insert                                |
| General macro commands           | [pf2] - F2             | [newline] - New line                             |
| [attn] - Attention               | [pf3] - F3             | [pa1] - PA1                                      |
| [altview] - Alternate View       | [pf4] - F4             | [pa2] - PA2                                      |
| [backspace] - Backspace          | [pf5] - F5             | [pa3] - PA3                                      |
| [backtab] - Backtab              | [pf6] - F6             | [pageup] - Page up                               |
| [bof] - Beginning of field       | [pf7] - F7             | [pagedn] - Page down                             |
| [clear] - Clear                  | [pf8] - F8             | [reset] - Reset                                  |
| [down] - Cursor down             | [pf9] - F9             | [sysreq] - System request                        |
| [left] - Cursor left             | [pf10] - F10           | [tab] - Tab field                                |
| [right] - Cursor right           | [pf11] - F11           | [test] - Test request                            |
| [cursel] - Cursor select         | [pf12] - F12           |                                                  |
| [up] - Cursor up                 | [pf13] - F13           | Bi-directional text support commands             |
| [delete] - Delete character      | [pf14] - F14           | [base] - Base                                    |
| [dspsosi] - Display SO/SI        | [pf15] - F15           | [close] - Close                                  |
| [dup] - DUP field                | [pf16] - F16           | [fldrev] - Field reverse                         |
| [enter] - Enter                  | [pf17] - F17           | [latinlayer] - Latin layer                       |
| [eof] - End of field             | [pf18] - F18           | [screenrev] - Screen reverse                     |
| [eraseeof] - Erase EOF           | [pf19] - F19           |                                                  |
| [erasefld] - Erase field         | [pf20] - F20           | Other macro commands                             |
| [erinp] - Erase input            | [pf21] - F21           | [cursor row,column] - Locate cursor at specified |
| [fldext] - Field exit            | [pf22] - F22           | row and column. Row and column must be           |
| [fieldmark] - Field mark         | [pf23] - F23           | numbers.                                         |
| [field-] - Field minus           | [pf24] - F24           | [pause] - Pause 1 second                         |
| [field+] - Field plus            | [help] - Help          | [pause n] - Pause n seconds                      |
|                                  | [home] - Home          | [wait] - Wait for input                          |

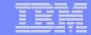

# **Sharing a Macro**

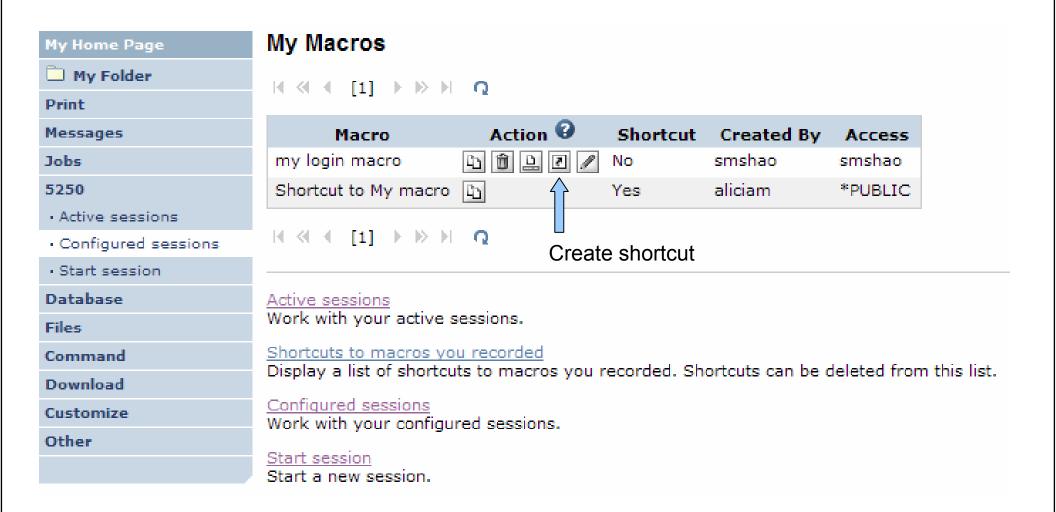

i want an i. © 2006 IBM Corporation

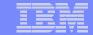

## **Managing Macro Shortcuts**

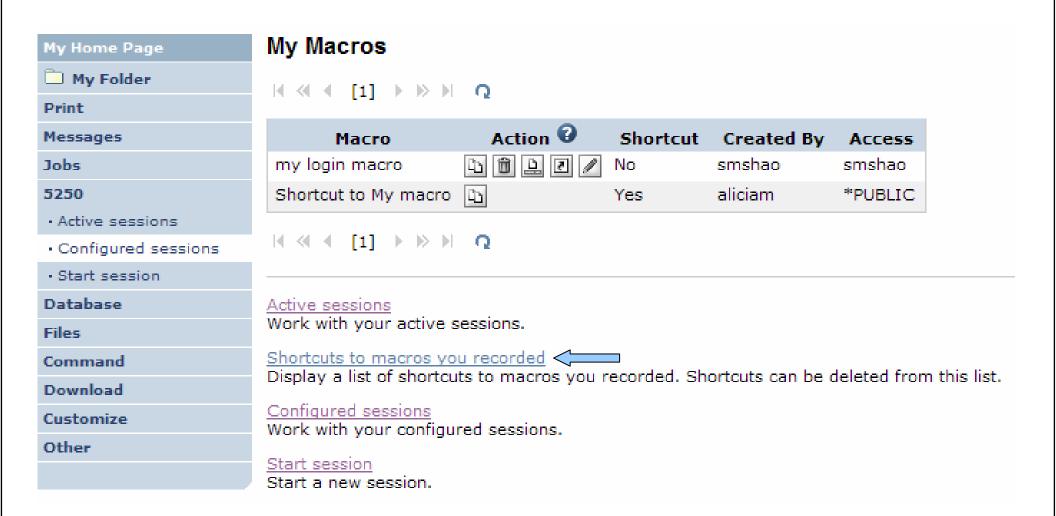

i want an i.

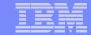

### **Macro Shortcut List**

| My Home Page          | Shortcu                 |
|-----------------------|-------------------------|
| My Folder             | H 41 4                  |
| Print                 |                         |
| Messages              | Macı                    |
| Jobs                  | my login                |
| 5250                  | 14 44 4                 |
| · Active sessions     | 1, ,, ,                 |
| · Configured sessions |                         |
| · Start session       | My macros<br>Work with  |
| Database              |                         |
| Files                 | Active ses<br>Work with |
| Command               | Configured              |
| Download              | Work with               |
| Customize             | Start sessi             |
| Other                 | Start a nev             |
|                       | My keypad               |

#### uts to Macros You Recorded

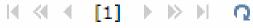

| Macro             | Shortcut                  | Access | Action |
|-------------------|---------------------------|--------|--------|
| my login macro Sh | hortcut to my login macro | smshao | Û      |

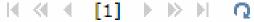

your macros.

#### sions

your active sessions.

#### d sessions

your configured sessions.

#### ion

w session.

Work with your keypads.

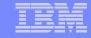

## Single Sign-on with Macro

- Create a macro to login to 5250
  - Using your own user ID and password
- Edit the macro and replace your user ID and password with directives to use the user's login
- Share the macro (create shortcut) with the user or group
- Associate the macro with a session so the macro is executed when the session starts
- Share the session (create shortcut) with the user or group

NOTE: Sign-on macro is useful for V5R3 iSeries Access for Web. V5R4 iSeries Access for Web has a Bypass Sign-on option; therefore, sign-on macro not needed.

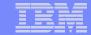

### **Edit Macro**

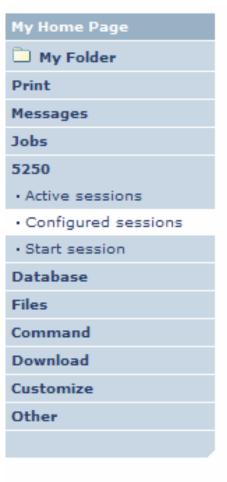

#### **Edit Macro**

Macro: macro example

[cursor 6,53][erasefld myid[cursor 7,53][erasefld mypassword enter][wait][enter][wait][cursor 20,7][erasefld]wrkactjob[enter][wait]

#### Related Links:

· iSeries Access for Web

Save | Cancel

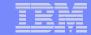

#### **Edit Macro**

My Home Page My Folder Print Messages Jobs 5250 Active sessions Configured sessions Start session Database Files Command Download Customize Other

#### **Edit Macro**

Macro: macro example

[cursor 6,53][erasefld [[user] cursor
7,53][erasefld [[password] enter][wait][enter][wait][cursor
20,7][erasefld]wrkactjob[enter][wait]

Replace the recorded user ID with [user]
Replace the recorded password with [password]

#### Related Links:

· iSeries Access for Web

Save | Cancel

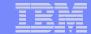

### **Share the Macro**

50

| My Home Page          | Create Shortcut                                                                                                    |
|-----------------------|----------------------------------------------------------------------------------------------------|
| My Folder             | Create shortcut to "macro example"                                                                                                    |
| Print                 | Create shortcut to macro example                                                                                                    |
| Messages              | Shortcut name: Shortcut to macro example                                                                                                    |
| Jobs                  | Access: smshao Add                                                                                                    |
| 5250                  | <u></u>                                                                                                    |
| Active sessions       | Create Shortcut                                                                                                    |
| · Configured sessions |                                                                                                    |
| Start session         | Access Details                                                                                                    |
| Database              |                                                                                                    |
| Files                 | <ul> <li>The access value identifies who is able to access the shortcut.</li> <li>The access value can be an existing user profile name on the iSeries server, an existing group profile name, or *PUBLIC.</li> </ul> |
| Command               | To specify multiple profiles, separate entries with commas.                                                                                                    |
| Download              |                                                                                                    |
| Customize             |                                                                                                    |
| Other                 | My macros                                                                                                    |
|                       | Work with your macros.                                                                                                    |
|                       |                                                                                                    |

i want an i. © 2006 IBM Corporation

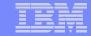

# Create a configured session, specify the macro

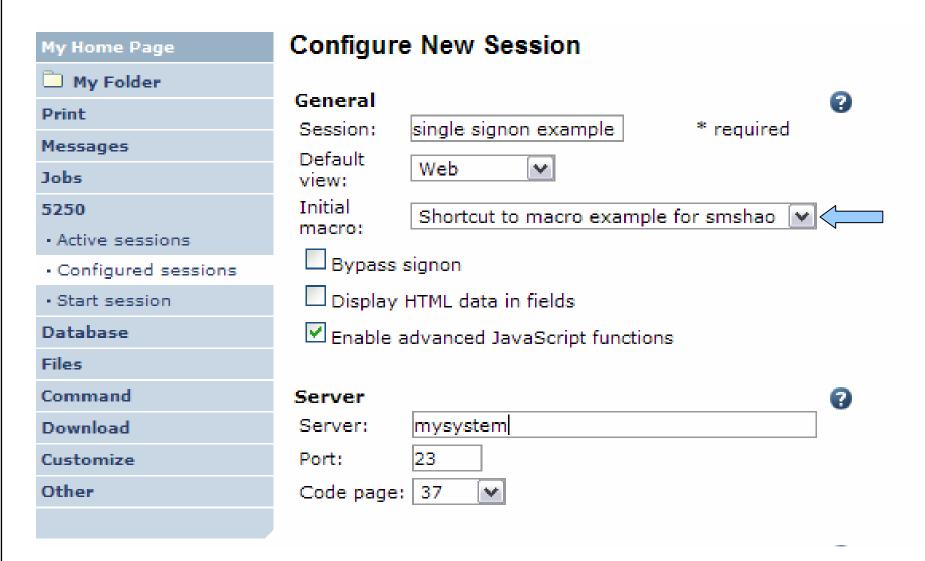

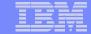

## Create a shortcut to the configured session

| My Home Page                            | Create Shortcut                                                                                                    |
|-----------------------------------------|----------------------------------------------------------------------------------------------------|
| My Folder                               | Create shortcut to "single signon example"                                                                                                    |
| Print                                   | Create shortcut to single signon example                                                                                                    |
| Messages                                | Shortcut name: Shortcut to single signon example                                                                                                    |
| Jobs                                    | Access: smshao Add                                                                                                    |
| 5250                                    |                                                                                                    |
| Active sessions                         | Create Shortcut                                                                                                    |
| <ul> <li>Configured sessions</li> </ul> |                                                                                                    |
| Start session                           | Access Details                                                                                                    |
| Database                                |                                                                                                    |
| Files                                   | <ul> <li>The access value identifies who is able to access the shortcut.</li> <li>The access value can be an existing user profile name on the iSeries server, an existing group profile name, or *PUBLIC.</li> </ul> |
| Command                                 | To specify multiple profiles, separate entries with commas.                                                                                                    |
| Download                                |                                                                                                    |
| Customize                               |                                                                                                    |
| Other                                   | Configured sessions                                                                                                    |
|                                         | Work with your configured sessions.                                                                                                    |

i want an i. © 2006 IBM Corporation

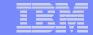

Access

smshao smshao

\*PUBLIC

smshao

smshao

smshao

# **Starting the Session**

| My Home Page        | Configured Sessions                             |                                |                        |          |            |
|---------------------|-------------------------------------------------|--------------------------------|------------------------|----------|------------|
| My Folder           |                                                 |                                |                        |          |            |
| Print               | Session                                         | Server                         | Action 🕝               | Shortcut | Created By |
| Messages            | Shortcut to single signon example               | lp016ab.rchland.ibm.com        |                        | Yes      | smshao     |
| Jobs                | Shortcut to system A                            | LP016AB.RCHLAND.IBM.COM        |                        | Yes      | smshao     |
| 5250                | Shortcut to system B                            | LP016AB.RCHLAND.IBM.COM        | <b>D</b>               | Yes      | smshao     |
| Active sessions     | single signon example                           | lp016ab.rchland.ibm.com        |                        | No       | smshao     |
| Configured sessions | system A                                        | LP016AB.RCHLAND.IBM.COM        |                        | No       | smshao     |
| Start session       | system B                                        | LP016AB.RCHLAND.IBM.COM        |                        | No       | smshao     |
| Database            |                                                 |                                |                        |          |            |
| Files               | Configure new session                           |                                |                        |          |            |
| Command             | Configure a new session.                        |                                |                        |          |            |
| Download            | Shortcuts to sessions you configure             |                                |                        |          |            |
| Customize           | Display a list of shortcuts to session          | s you configured. Shortcuts ca | n be deleted from this | list.    |            |
| Other               | Active sessions Work with your active sessions. |                                |                        |          |            |
|                     | Start session                                   |                                |                        |          |            |

Related Links:

Start a new session.

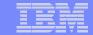

### **Start Session Result**

5250 session is logged in using the user's ID and password, and the user is taken directly to the application.

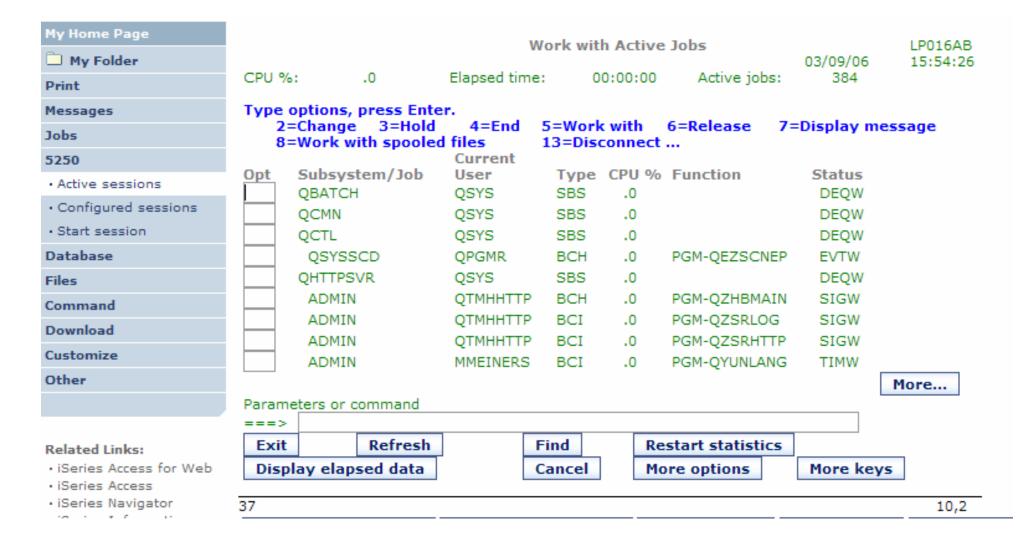

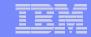

## **Bypass Sign-on**

- New in V5R4
- Uses the credential the user used to login to iSeries Access for Web
- Option available for configured and dynamically started session
- QRMTSIGN system value must be set to \*VERIFY

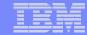

# **Bypass Signon**

| My Home Page                                                       | Start Session                     |
|--------------------------------------------------------------------|-----------------------------------|
| My Folder                                                          |                                   |
| Print                                                              | Server                            |
| Messages                                                           | Server: mysystem                  |
| Jobs                                                               | Port: 23                          |
| 5250                                                               | Code page: 37                     |
| Active sessions     Configured sessions                            | Workstation ID                    |
| · Start session                                                    | Use user ID                       |
| Database                                                           | Specify workstation ID            |
| Files                                                              | Avoid duplicates for this user    |
| Command                                                            | Avoid duplicates with other users |
| Download                                                           |                                   |
| Customize                                                          | General                           |
| Other                                                              | Initial macro:                    |
|                                                                    | Bypass signon                     |
|                                                                    | Display HTML data in fields       |
| Related Links:                                                     |                                   |
| <ul> <li>iSeries Access for Web</li> <li>iSeries Access</li> </ul> | Start Session                     |

i want an i.

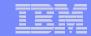

#### **Session Defaults**

- Default values are used to
  - Start a session dynamically
  - Configure a new session
- Two ways to set defaults
  - User can set the default values
    - Default values only apply to the user
  - Use a configured session as default (policy)
    - May be set for user or group
  - If both are set, policy setting overrides user defaults

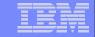

# **Setting User Defaults**

"Save As Default" saves this session configuration as the default for the current user.

Can be performed from active session settings or configured session settings.

| Foreground colors                            |  |  |  |  |
|----------------------------------------------|--|--|--|--|
| 5250 Browser                                 |  |  |  |  |
| Black: Black                                 |  |  |  |  |
| Blue: Blue 🕶                                 |  |  |  |  |
| Green: Green                                 |  |  |  |  |
| Cyan: Teal 🕶                                 |  |  |  |  |
| Red: Red ✔                                   |  |  |  |  |
| Magenta: Fuchsia 💌                           |  |  |  |  |
| Brown: Yellow 🕶                              |  |  |  |  |
| White: White 💌                               |  |  |  |  |
| Operator information area (OIA)  Color: Blue |  |  |  |  |
| Background colors                            |  |  |  |  |
| Color: Black                                 |  |  |  |  |
| Defaults Load Shipped Default                |  |  |  |  |
|                                              |  |  |  |  |

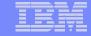

# **Setting Default Session**

Use a configured session as the default for a user or group

Select the user or group profile to edit policies

| My Home Page           | Policies                                                      |
|------------------------|---------------------------------------------------------------|
| My Folder              | Specify the profile you want to edit.                         |
| Print                  | ——————                                                        |
| Messages               | Profile: SMSHAO Browse                                        |
| Jobs                   |                                                               |
| 5250                   | Edit Policies                                                 |
| Database               | User profiles                                                 |
| Files                  | Work with the user profiles you are authorized to customize.  |
| Command                | Group profiles                                                |
| Download               | Work with the group profiles you are authorized to customize. |
| Customize              | Import policies                                               |
| Preferences            | Import policies from a file into iSeries Access for Web.      |
| Policies               | Export policies                                               |
| Settings               | Export policies from iSeries Access for Web to a file.        |
| Transfer configuration | Policies help                                                 |
| Other                  | View help for working with policies.                          |
|                        |                                                               |

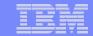

# **Setting Default Session**

Select 5250 to edit the 5250 policies

| My Home Page           |
|------------------------|
| My Folder              |
| Print                  |
| Messages               |
| Jobs                   |
| 5250                   |
| Database               |
| Files                  |
| Command                |
| Download               |
| Customize              |
| Preferences            |
| • Policies             |
| • Settings             |
| Transfer configuration |
| Other                  |
|                        |
|                        |
| Related Links:         |

#### **Policies**

Profile: SMSHAO

| Action | Category             | Description                                                                | Access 0 |
|--------|----------------------|----------------------------------------------------------------------------|----------|
|        | 5250                 | 5250 user interface custom settings.                                       | Allowed  |
|        | Command              | Run batch command custom settings.                                         | Allowed  |
| 1      | Customize            | Preferences and policy administration custom settings.                     | Allowed  |
| 1      | Database             | Database tables, requests, and run SQL custom settings.                    | Allowed  |
| 1      | Database connections | Create and edit database connection definitions.                           | Allowed  |
|        | Download             | Download packages custom settings.                                         | Allowed  |
| 1      | Files                | Integrated file system and file share custom settings.                     | Allowed  |
| 1      | General              | Page layout, language and character set custom settings.                   | Allowed  |
| 1      | Jobs                 | Work with jobs custom settings.                                            | Allowed  |
| 1      | Mail                 | Send mail custom settings.                                                 | Allowed  |
| 1      | Messages             | Display messages, send messages, and message queue custom settings.        | Allowed  |
|        | My Folder            | My Folder custom settings.                                                 | Allowed  |
| 1      | Print                | Printer output, printers, printer shares and output queue custom settings. | Allowed  |
|        | Sametime             | Lotus Sametime custom settings.                                            | Allowed  |
| 1      | Other                | Change password and other miscellaneous custom settings.                   | Allowed  |

- · iSeries Access for Web
- · iSeries Access

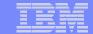

# **Setting Default Session**

Select the shortcut to the session to use as the default and apply the policy

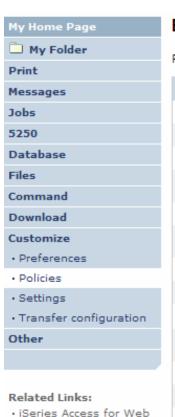

Edit Policies - 5250

Profile: SMSHAO

| Policy                                          | Derived From 🕡  | Action 🕝            |   | Setting                                                             |
|-------------------------------------------------|-----------------|---------------------|---|---------------------------------------------------------------------|
| 5250 access                                     | Shipped default | Use current setting | ~ | Allow 🕶                                                             |
| 5250 tab                                        | Shipped default | Use current setting | ~ | Show 🕶                                                              |
| Start non-configured sessions                   | Shipped default | Use current setting | ~ | Allow 🕶                                                             |
| Prompt when starting<br>non-configured sessions | Shipped default | Use current setting | ~ | Yes 💌                                                               |
| Show server name in title                       | Shipped default | Use current setting | ~ | Yes 💌                                                               |
| Show configured session name<br>in title        | Shipped default | Use current setting | ~ | No M                                                                |
| Maximum active sessions                         | Shipped default | Use current setting | ~ | No maximum 💌                                                        |
| Inactive session timeout                        | Shipped default | Use current setting | ~ | 24 hours                                                            |
| Active sessions list columns                    | Shipped default | Use current setting | ~ | Columns                                                             |
| Configured session to use for<br>defaults       | Shipped default | Use current setting | ~ | User defaults User defaults                                         |
| Save settings as user defaults                  | Shipped default | Use current setting | ~ | Shortcut to single signon example for SMSHAO                        |
| Load settings from user defaults                | Shipped default | Use current setting | ~ | Shortcut to system A for SMSHAO<br>Shortcut to system B for *PUBLIC |
| Load settings from shipped defaults             | Shipped default | Use current setting | ~ | single signon example<br>system A<br>system B                       |
| Switch between Web/Traditional views            | Shipped default | Use current setting | ~ | Allow 🕶                                                             |
| Edit active session settings                    | Shipped default | Use current setting | ~ | Allow 🕶                                                             |
| Bypass signon                                   | Shipped default | Use current setting | ~ | Allow 🕶                                                             |

iSeries Access
 iSeries Navigator
 iSeries Information

· iSeries Resource

Center

Library

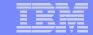

### **5250 Policies**

Policies are used by administrators to control the iSeries Access for Web functions and behavior

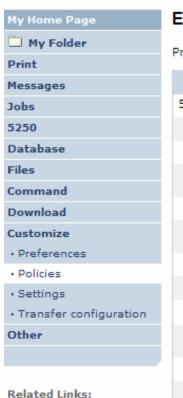

· iSeries Access for Web

iSeries Access
 iSeries Navigator
 iSeries Information

#### Edit Policies - 5250

Profile: SMSHAO

| Policy                                          | Derived From 🕡  | Action 🕝            | Setting       |
|-------------------------------------------------|-----------------|---------------------|---------------|
| 5250 access                                     | Shipped default | Use current setting | Allow ►       |
| 5250 tab                                        | Shipped default | Use current setting | Show 💌        |
| Start non-configured sessions                   | Shipped default | Use current setting | Allow 🕶       |
| Prompt when starting<br>non-configured sessions | Shipped default | Use current setting | Yes 🕶         |
| Show server name in title                       | Shipped default | Use current setting | Yes 🕶         |
| Show configured session name in title           | Shipped default | Use current setting | No 🕶          |
| Maximum active sessions                         | Shipped default | Use current setting | No maximum 💌  |
| Inactive session timeout                        | Shipped default | Use current setting | 24 hours      |
| Active sessions list columns                    | Shipped default | Use current setting | Columns       |
| Configured session to use for<br>defaults       | Shipped default | Use current setting | User defaults |
| Save settings as user defaults                  | Shipped default | Use current setting | Allow 🕶       |
| Load settings from user defaults                | Shipped default | Use current setting | Allow 🕶       |
| Load settings from shipped<br>defaults          | Shipped default | Use current setting | Allow 🕶       |
| Switch between Web/Traditional views            | Shipped default | Use current setting | Allow 🕶       |
|                                                 |                 |                     |               |

Center

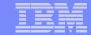

#### **5250 Preferences**

63

Preferences are settings that the user can modify

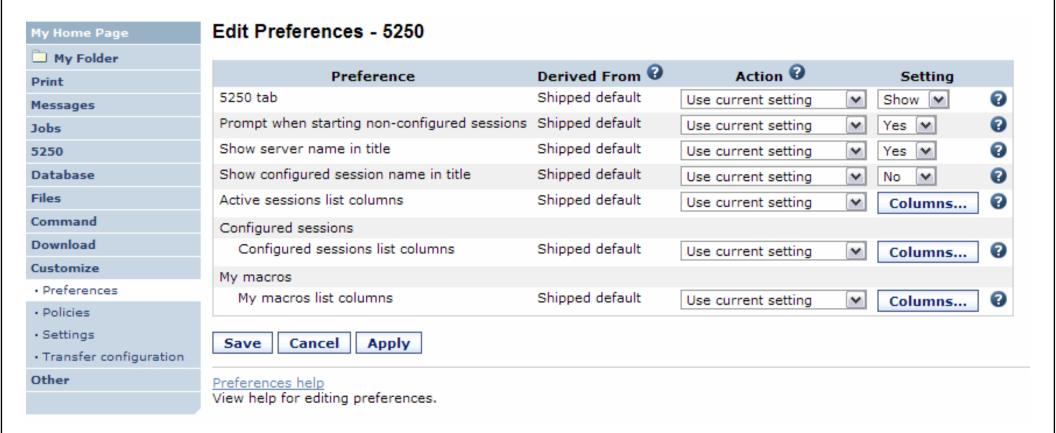

i want an i. © 2006 IBM Corporation

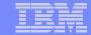

## **5250 Settings**

Settings are global – applies for all users and groups.

Session wait time is the amount of time iWA5250 will wait after input inhibit is off before rendering the screen content.

Bump this value up if the application or system is slow in responding.

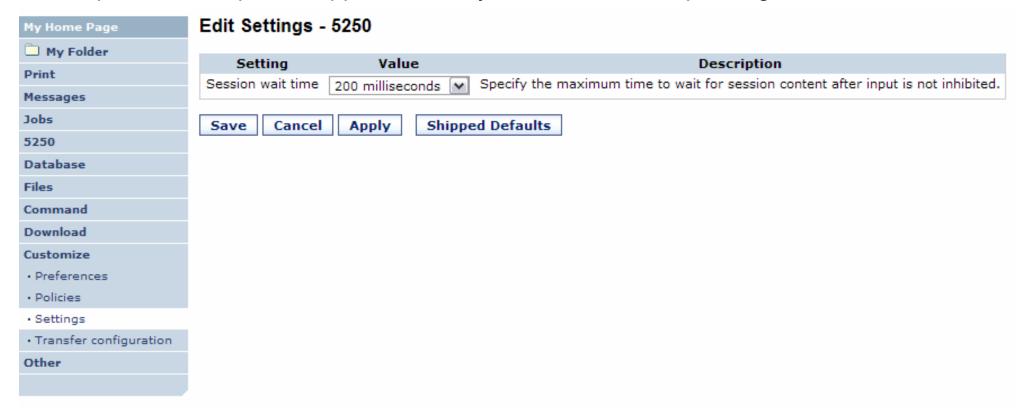

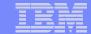

## **Sharing an Active Session**

Give another user or group a read only view into an active session.

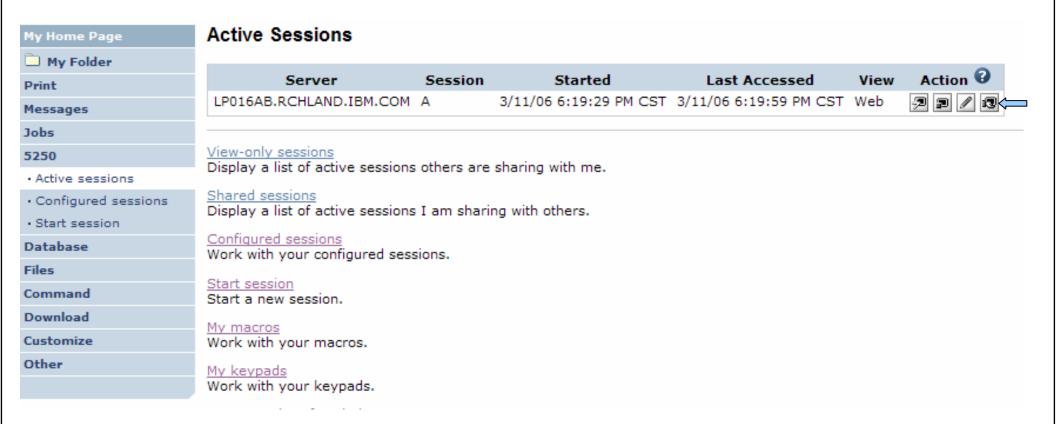

i want an i.

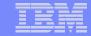

#### **Notes: Shared Sessions**

Active sessions can be shared with other users and groups. The user who starts the session maintains full control of it. Users with whom the session is shared can only view the session. They cannot enter input or change the session settings. Changes to a shared session are not automatically seen by users viewing the session. The browser's refresh button must be used to see the latest changes.

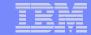

## **Sharing an Active Session**

Enter the user or group profile to share the session with.

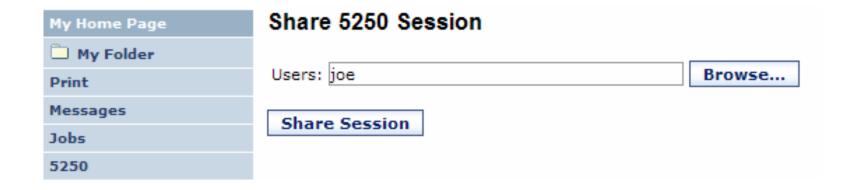

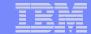

# **View-only Sessions**

Select "View-only sessions" link to display the list of view-only sessions

| My Home Page        | Active Sessions                                           |               |                        |                        |      |          |
|---------------------|-----------------------------------------------------------|---------------|------------------------|------------------------|------|----------|
| My Folder           |                                                           |               |                        |                        |      |          |
| Print               | Server                                                    | Session       | Started                | Last Accessed          | View | Action 🕡 |
| Messages            | LP016AB.RCHLAND.IBM.CO                                    | M A           | 3/11/06 6:19:29 PM CST | 3/11/06 6:19:59 PM CST | Web  | 7 1 / Q  |
| Jobs                |                                                           |               |                        |                        |      |          |
| 5250                | View-only sessions                                        |               |                        |                        |      |          |
| Active sessions     | Display a list of active sessio                           | ns otners are | snaring with me.       |                        |      |          |
| Configured sessions | Shared sessions Display a list of active session          | na I na abna  | ing with others        |                        |      |          |
| · Start session     |                                                           | ns I am snar  | ing with others.       |                        |      |          |
| Database            | Configured sessions Work with your configured se          | essions.      |                        |                        |      |          |
| Files               |                                                           |               |                        |                        |      |          |
| Command             | Start session Start a new session.                        |               |                        |                        |      |          |
| Download            |                                                           |               |                        |                        |      |          |
| Customize           | My macros Work with your macros.                          |               |                        |                        |      |          |
| Other               | My keypads                                                |               |                        |                        |      |          |
|                     | Work with your keypads.                                   |               |                        |                        |      |          |
| Related Links:      | 5250 user interface help<br>View help for working with ac | tive sessions | s.                     |                        |      |          |

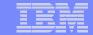

# **View-only Session List**

Click the "View" button to view the session.

| My Home Page          | View-only Sessions                                 |              |        |        |          |
|-----------------------|----------------------------------------------------|--------------|--------|--------|----------|
| My Folder             |                                                    |              |        |        | 0        |
| Print                 | Server                                             | Session      | Owner  | Access | Action 🕝 |
| Messages              | LP016AB.RCHLAND.IBM.COM                            | А            | smshao | SMSHAO |          |
| Jobs                  |                                                    |              |        |        |          |
| 5250                  | Active sessions                                    |              |        |        |          |
| Active sessions       | Work with your active sessions                     | •            |        |        |          |
| · Configured sessions | Configured sessions Work with your configured sess | sions        |        |        |          |
| · Start session       | Work with your configured ses.                     | 3101131      |        |        |          |
| Database              | Start session Start a new session.                 |              |        |        |          |
| Files                 | Start a new Seconom                                |              |        |        |          |
| Command               | My macros Work with your macros.                   |              |        |        |          |
| Download              |                                                    |              |        |        |          |
| Customize             | My keypads Work with your keypads.                 |              |        |        |          |
| Other                 | 5250 user interface help                           |              |        |        |          |
|                       | View help for working with sha                     | red session: | s.     |        |          |

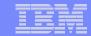

## **View-only Session**

View-only session - input fields are disabled.

Use the browser "Refresh" button to display updated screens.

| My Home Page                            |       |                                    | W             | Vork with         | Active 1 | ohs              |              | LP016AB  |
|-----------------------------------------|-------|------------------------------------|---------------|-------------------|----------|------------------|--------------|----------|
| My Folder                               |       |                                    | •             | VOIR WILL         | Actives  | 003              | 03/11/06     | 18:19:58 |
| Print                                   | CPU 9 | %: .0                              | Elapsed time  | : 0               | 0:00:00  | Active jobs:     | 341          |          |
| Messages                                |       | options, press Ent                 |               |                   |          |                  |              |          |
| Jobs                                    |       | Change 3=Hold<br>Work with spooled |               | 5=Work<br>13=Disc |          |                  | 7=Display me | ssage    |
| 5250                                    |       | •                                  | Current       |                   |          |                  |              |          |
| Active sessions                         | Opt   | Subsystem/Job                      | User          | Type              |          | Function         | Status       |          |
|                                         | -     | QBATCH                             | QSYS          | SBS               | .0       |                  | DEQW         |          |
| <ul> <li>Configured sessions</li> </ul> | _     | QCMN                               | QSYS          | SBS               | .0       |                  | DEQW         |          |
| Start session                           | _     | QCTL<br>QSYSSCD                    | QSYS<br>QPGMR | SBS<br>BCH        | .0       | DOM OFFICINED    | DEQW<br>EVTW |          |
| Database                                | -     | OHTTPSVR                           | QSYS          | SBS               | .0       | PGM-QEZSCNEP     | DEQW         |          |
|                                         | -     | ADMIN                              | QTMHHTTP      | BCH               | .0       | PGM-QZHBMAIN     | _            |          |
| Files                                   | _     | ADMIN                              | QTMHHTTP      | BCI               | .0       | PGM-QZSRLOG      |              |          |
| Command                                 | _     | ADMIN                              | QTMHHTTP      | BCI               | .0       | PGM-QZSRHTTP     |              |          |
|                                         |       | IWATOMCAT                          | QTMHHTTP      | BCH               | .0       | PGM-QZHBMAIN     |              |          |
| Download                                | -     |                                    | -             |                   |          | -                |              | More     |
| Customize                               |       | neters or command                  |               |                   |          |                  |              |          |
| Other                                   | F3=E  |                                    | th F7         | =Find             | F10-     | Restart statisti | re           |          |
|                                         |       | Display elapsed da                 |               | 2=Cance           |          | More options     | F24=More l   | ceys     |
|                                         | 37    |                                    |               |                   |          |                  |              | 10,2     |

i want an i.

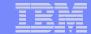

## **Managing Shared Sessions**

Select "Shared sessions" from the "Active Sessions" list to display the list of active sessions that are being shared.

| My Home Page        | Active Sessions                                              |            |                        |                        |      |                |
|---------------------|--------------------------------------------------------------|------------|------------------------|------------------------|------|----------------|
| My Folder           |                                                              |            |                        |                        |      | 0              |
| Print               | Server                                                       | Session    | Started                | Last Accessed          | View | Action 🕝       |
| Messages            | LP016AB.RCHLAND.IBM.COM                                      | A          | 3/11/06 6:19:29 PM CST | 3/11/06 6:19:59 PM CST | Web  | 7 7 / <b>3</b> |
| Jobs                |                                                              |            |                        |                        |      |                |
| 5250                | View-only sessions                                           |            | ahaaisa wikh aas       |                        |      |                |
| Active sessions     | Display a list of active sessions                            | otners are | snaring with me.       |                        |      |                |
| Configured sessions | Shared sessions Display a list of active sessions            | I am shari | ing with others        |                        |      |                |
| Start session       |                                                              | 1 am shan  | ing with others.       |                        |      |                |
| Database            | Configured sessions Work with your configured sessi          | ions.      |                        |                        |      |                |
| Files               |                                                              |            |                        |                        |      |                |
| Command             | Start session Start a new session.                           |            |                        |                        |      |                |
| Download            | M.,                                                          |            |                        |                        |      |                |
| Customize           | My macros Work with your macros.                             |            |                        |                        |      |                |
| Other               | My keypads                                                   |            |                        |                        |      |                |
|                     | Work with your keypads.                                      |            |                        |                        |      |                |
| Related Links:      | 5250 user interface help<br>View help for working with activ | e sessions | s.                     |                        |      |                |

i want an i.

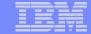

### **Shared Session List**

Use the "Stop sharing" button to stop sharing this session.

| My Home Page          | Shared Sessions                                            |              |        |          |
|-----------------------|------------------------------------------------------------|--------------|--------|----------|
| My Folder             |                                                            |              |        |          |
| Print                 | Server                                                     | Session      | Access | Action 3 |
| Messages              | LP016AB.RCHLAND.IBM.COM                                    | Α            | SMSHAO | 2        |
| Jobs                  |                                                            |              |        |          |
| 5250                  | Active sessions                                            |              |        |          |
| Active sessions       | Work with your active sessions                             |              |        |          |
| · Configured sessions | Configured sessions Work with your configured sessions.    |              |        |          |
| Start session         | work with your configured sess                             | SIULIS.      |        |          |
| Database              | Start session Start a new session.                         |              |        |          |
| Files                 |                                                            |              |        |          |
| Command               | My macros Work with your macros.                           |              |        |          |
| Download              | •                                                          |              |        |          |
| Customize             | My keypads<br>Work with your keypads.                      |              |        |          |
| Other                 | 5250 user interface help<br>View help for working with sha | red sessions | s.     |          |

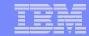

#### **Fonts**

- iSeries Access for Web 5250 is rendered with HTML
  - Fonts are controlled by the browser
  - Use browser options to change the font style and font size

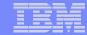

### **New in V5R4 for 5250**

Bypass sign-on

74

- DDS HTML support
- Hotspot detect HTTP URLs

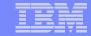

# **Bypass Sign-on**

Use the credential that was used to log in to iSeries Access for Web to bypass sign-on

| My Home Page                              | Start Session                     |  |
|-------------------------------------------|-----------------------------------|--|
| My Folder                                 |                                   |  |
| Print                                     | Server                            |  |
| Messages                                  | Server: mysystem                  |  |
| Jobs                                      | Port: 23                          |  |
| 5250                                      | Code page: 37                     |  |
| · Active sessions                         |                                   |  |
| · Configured sessions                     | Workstation ID                    |  |
| · Start session                           | O Use user ID                     |  |
| Database                                  | Specify workstation ID            |  |
| Files                                     | Avoid duplicates for this user    |  |
| Command                                   | Avoid duplicates with other users |  |
| Download                                  |                                   |  |
| Customize                                 | General                           |  |
| Other                                     | Initial macro:                    |  |
|                                           | Bypass signon 📛                   |  |
|                                           | Display HTML data in fields       |  |
| Related Links:                            |                                   |  |
| iSeries Access for Web     iSeries Access | Start Session                     |  |

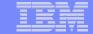

## **DDS HTML Support**

HTML contained within 5250 screen

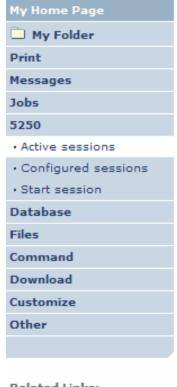

F

#### Test Header <

irst output field

#### Related Links:

- · iSeries Access for Web
- iSeries Access
- · iSeries Navigator
- · iSeries Information Center
- · iSeries Resource Library

PRESS ENTER TO CONTINUE

1,1 37 Refresh Screen Field Exit Attention Page Up Enter System Request Stop Session Page Down Reset

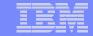

## Hotspot – active links for 'http:' or 'https:'

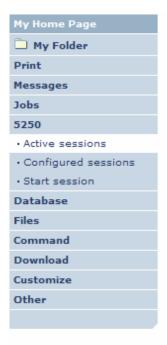

#### Related Links:

- iSeries Access for Web
- iSeries Access

icentee Neutreke

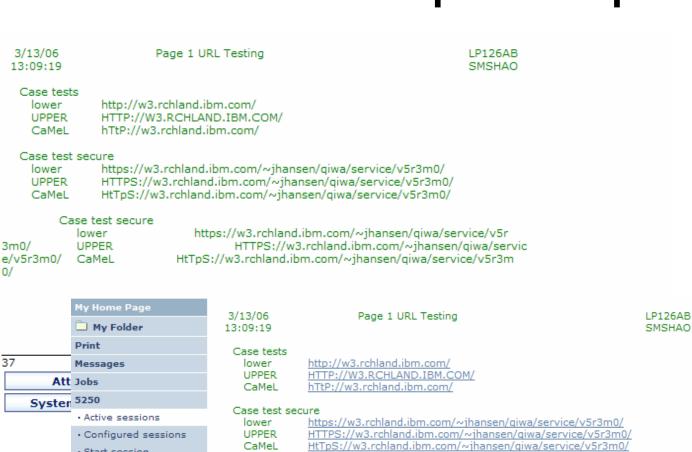

Start session
 Database
Files
Command
Download
Customize

3m0/ UPPER e/v5r3m0/ CaMeL 0/

Case test secure lower

https://w3.rchland.ibm.com/~ihansen/qiwa/service/v5r HTTPS://w3.rchland.ibm.com/~ihansen/qiwa/servic HtTpS://w3.rchland.ibm.com/~ihansen/qiwa/service/v5r3m

http://w3.ibm.com

#### Related Links:

Other

- iSeries Access for Web
- iSeries Access

37 1,1

Attention Refresh Screen Field Exit Page Up Enter

System Request Stop Session Reset Page Down

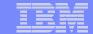

#### 5250 and Portal Server

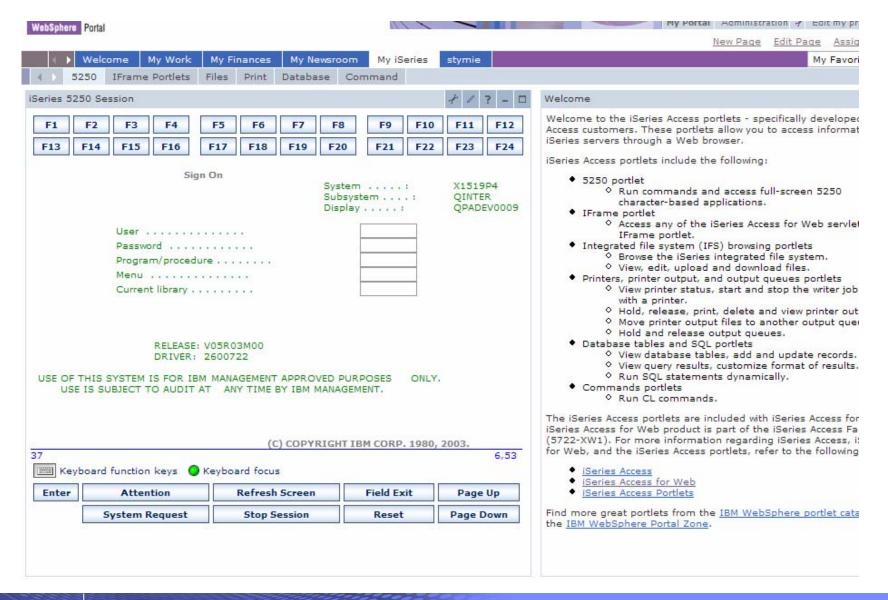

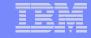

## Things to know

Because iSeries Access for Web 5250 is implemented using HTML and is servlet based, there are considerations to be aware of. This 5250 interface...

- is not a full-function emulator
  - does not have keyboard interaction and keyboard mapping capability of full-function E.g., 'field exit' cannot be done with one keystroke.
- is not intended to replace full-function emulators like PC5250, PCOMM, Host On-Demand, etc. for purposes of "heads-down" data entry type of operations
- does not include file transfer from session
- does not include printer emulation
  - i5/OS strategy is Internet Printing Protocol (IPP) printing
  - iSeries Access for Web provides capability to convert spooled files to PDF
- does not include graphics, EHLAPPI, DDE functionality
- does not have direction interaction with server, so unsolicated server messages can't be received. (The user needs to request refresh or take an action on the interface to see break messages)

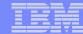

## **Questions?**

i want an i.

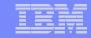

#### **Trademarks and Disclaimers**

© IBM Corporation 1994-2006. All rights reserved.

References in this document to IBM products or services do not imply that IBM intends to make them available in every country.

The following terms are trademarks of International Business Machines Corporation in the United States, other countries, or both:

AS/400 e-business on demand i5/OS
AS/400e IBM OS/400
eServer IBM (logo) System i

**@**server iSeries

Rational is a trademark of International Business Machines Corporation and Rational Software Corporation in the United States, other countries, or both.

Intel, Intel Logo, Intel Inside, Intel Inside logo, Intel Centrino, Intel Centrino logo, Celeron, Intel Xeon, Intel SpeedStep, Itanium, and Pentium are trademarks or registered trademarks of Intel Corporation or its subsidiaries in the United States and other countries.

Linux is a trademark of Linus Torvalds in the United States, other countries, or both.

Microsoft, Windows, Windows NT, and the Windows logo are trademarks of Microsoft Corporation in the United States, other countries, or both.

UNIX is a registered trademark of The Open Group in the United States and other countries.

Java and all Java-based trademarks are trademarks of Sun Microsystems, Inc. in the United States, other countries, or both.

Other company, product or service names may be trademarks or service marks of others.

Information is provided "AS IS" without warranty of any kind.

All customer examples described are presented as illustrations of how those customers have used IBM products and the results they may have achieved. Actual environmental costs and performance characteristics may vary by customer.

Information concerning non-IBM products was obtained from a supplier of these products, published announcement material, or other publicly available sources and does not constitute an endorsement of such products by IBM. Sources for non-IBM list prices and performance numbers are taken from publicly available information, including vendor announcements and vendor worldwide homepages. IBM has not tested these products and cannot confirm the accuracy of performance, capability, or any other claims related to non-IBM products. Questions on the capability of non-IBM products should be addressed to the supplier of those products.

All statements regarding IBM future direction and intent are subject to change or withdrawal without notice, and represent goals and objectives only. Contact your local IBM office or IBM authorized reseller for the full text of the specific Statement of Direction.

Some information addresses anticipated future capabilities. Such information is not intended as a definitive statement of a commitment to specific levels of performance, function or delivery schedules with respect to any future products. Such commitments are only made in IBM product announcements. The information is presented here to communicate IBM's current investment and development activities as a good faith effort to help with our customers' future planning.

Performance is based on measurements and projections using standard IBM benchmarks in a controlled environment. The actual throughput or performance that any user will experience will vary depending upon considerations such as the amount of multiprogramming in the user's job stream, the I/O configuration, the storage configuration, and the workload processed. Therefore, no assurance can be given that an individual user will achieve throughput or performance improvements equivalent to the ratios stated here.

Photographs shown are of engineering prototypes. Changes may be incorporated in production models.